## **Overlay to Improve Contrast – Photoshop**

Once you have opened your image, right click on the Background layer and select Duplicate Layer.

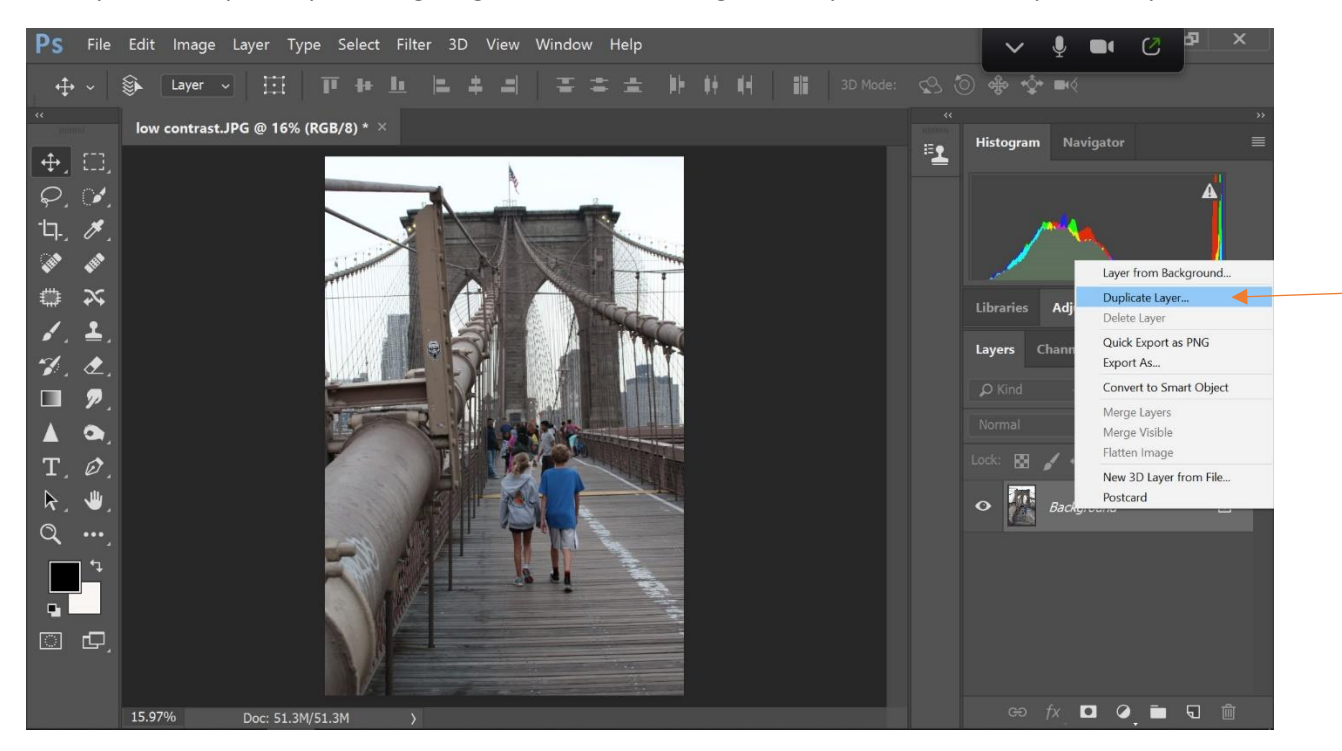

You will see a dialogue box with Background Copy layer appear

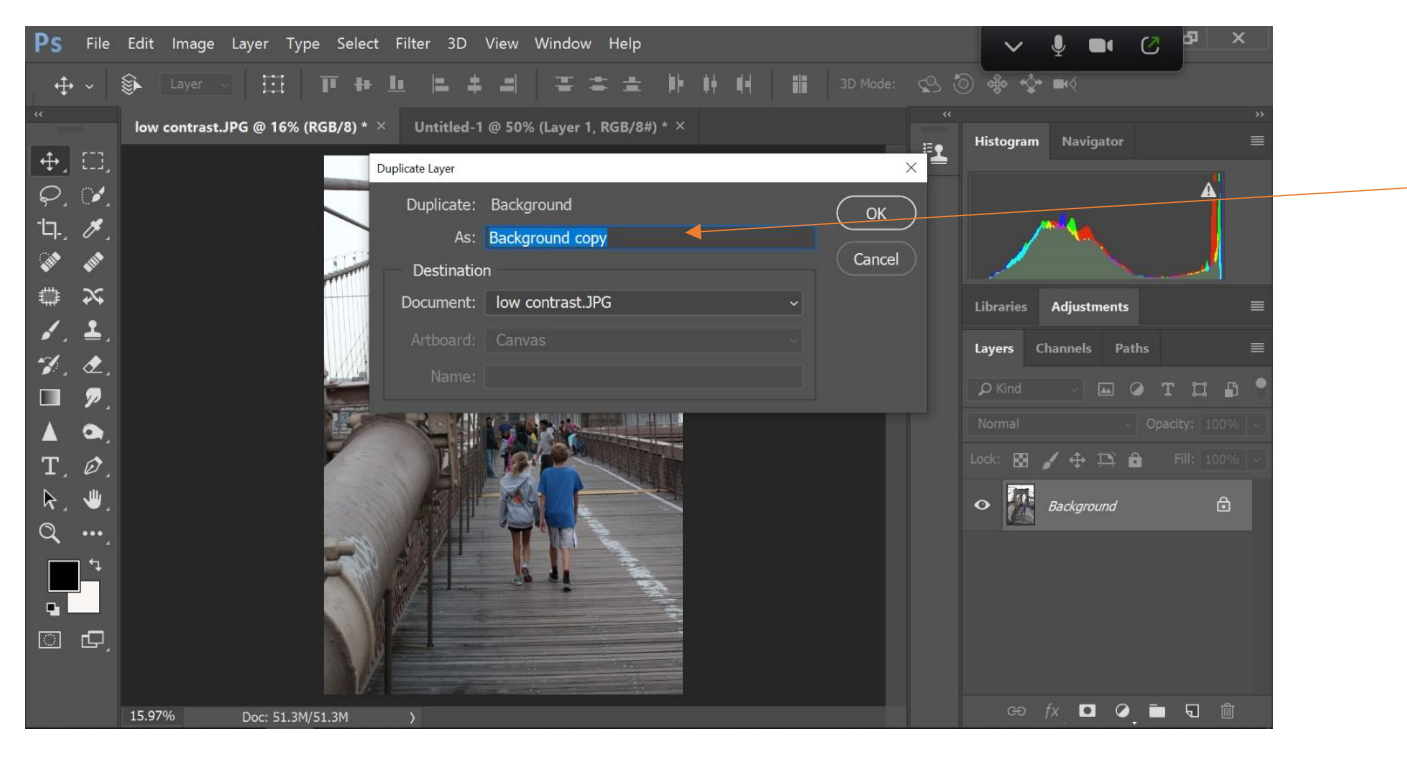

Click on the "As:" box where is says Background Copy layer and type in Overlay. Then click OK

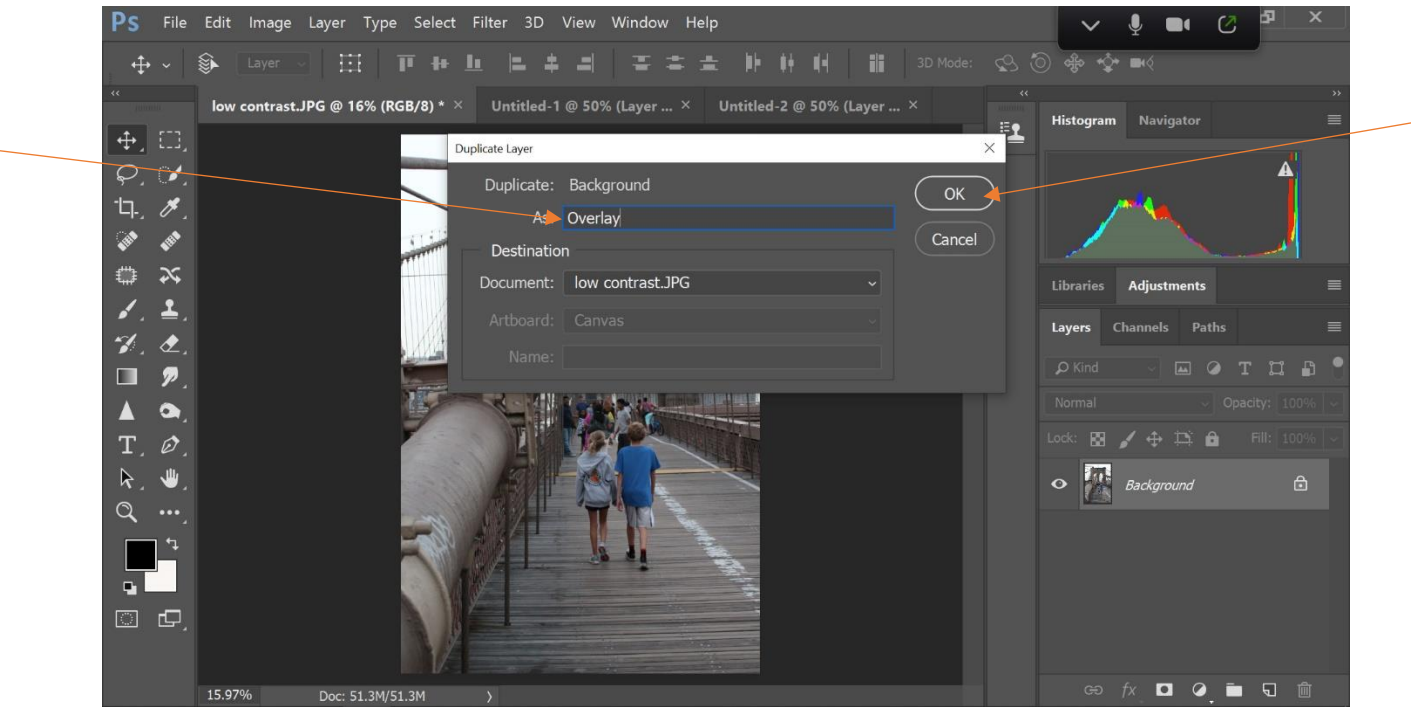

You will see the top layer to the right titled Overlay. Where you see the box with the word "Normal," click the dropdown arrow.

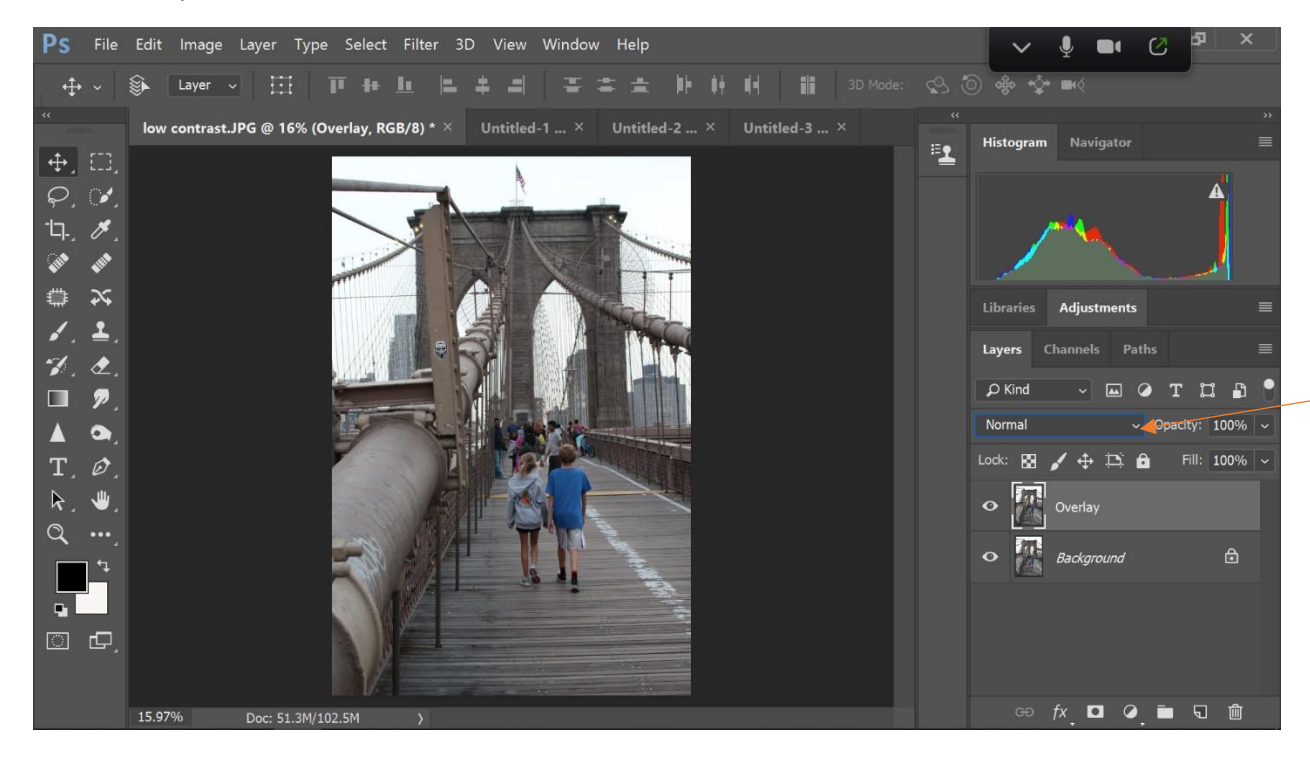

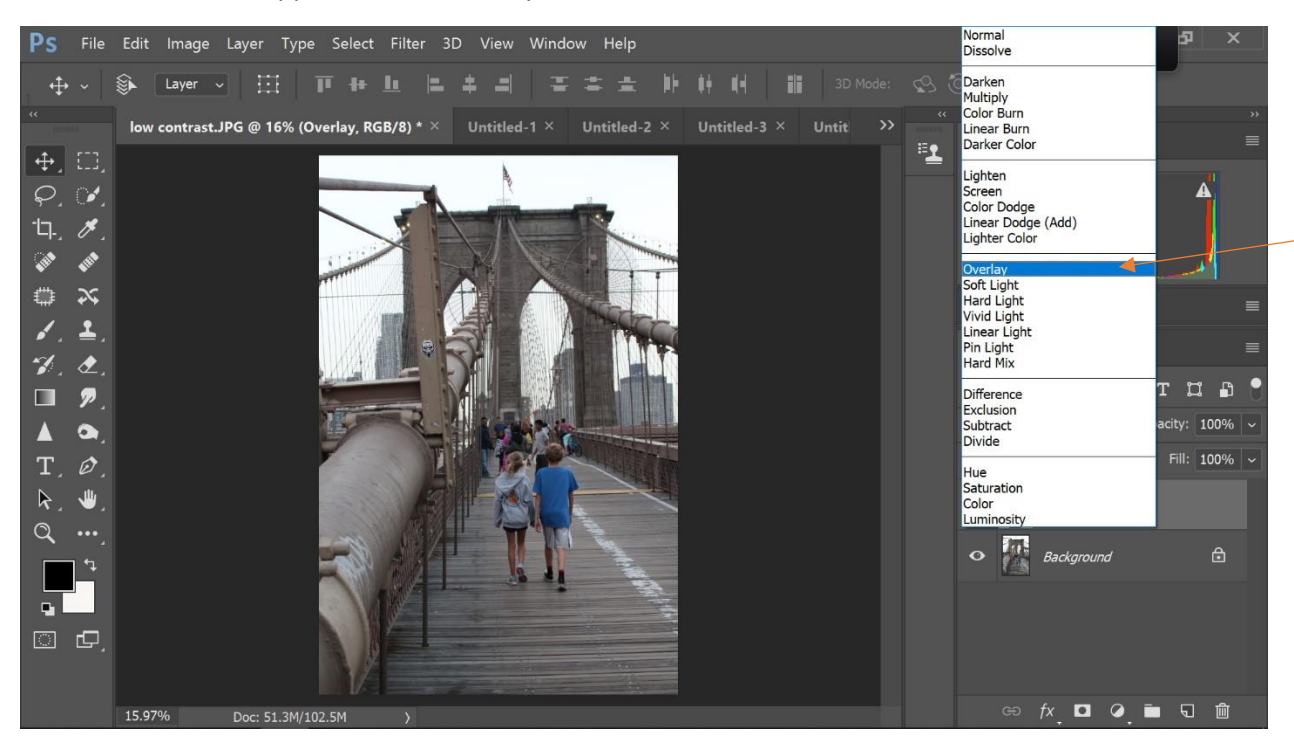

You will see a menu appear. Select Overlay.

You will immediately see the image contrast and depth be enhanced.

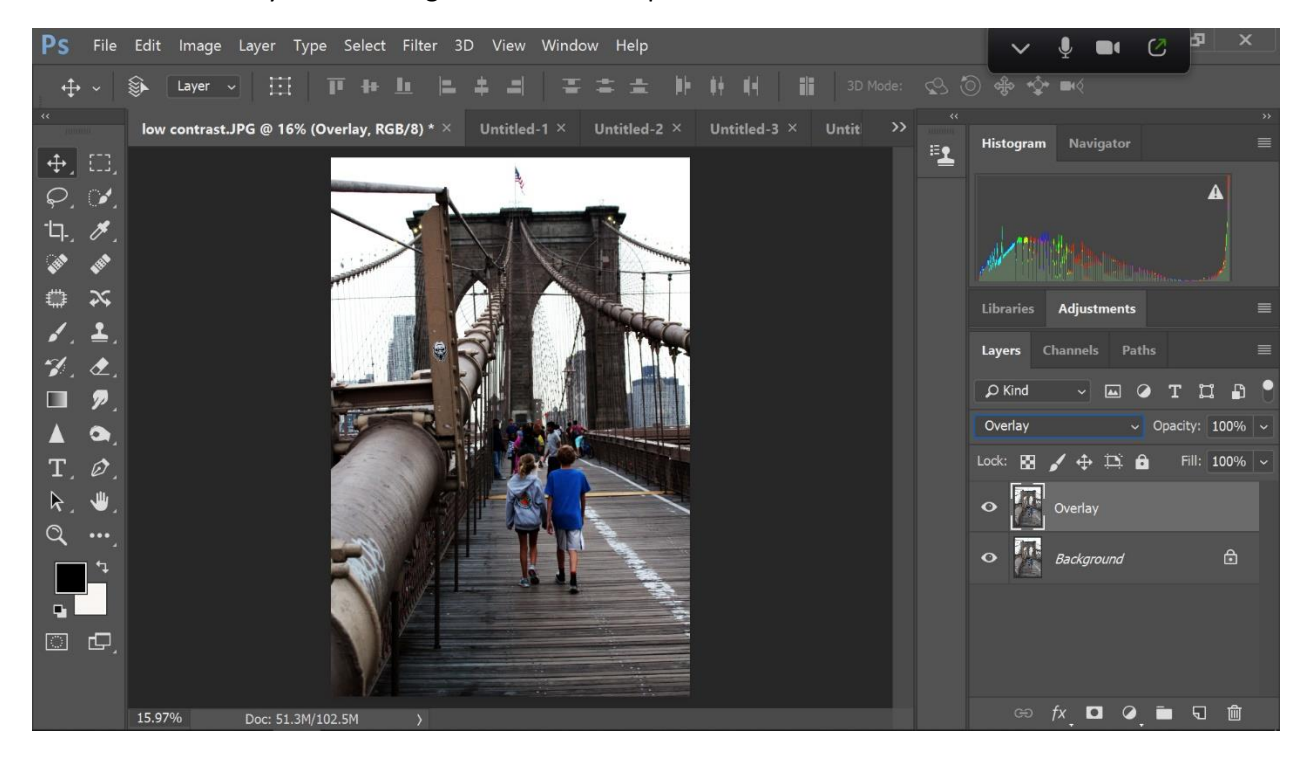

If the contrast is too much, you can adjust the Opacity of the Overlay layer to a lesser percentage by clicking on the dropdown arrow next to Opacity and moving the triangle slider to the left.

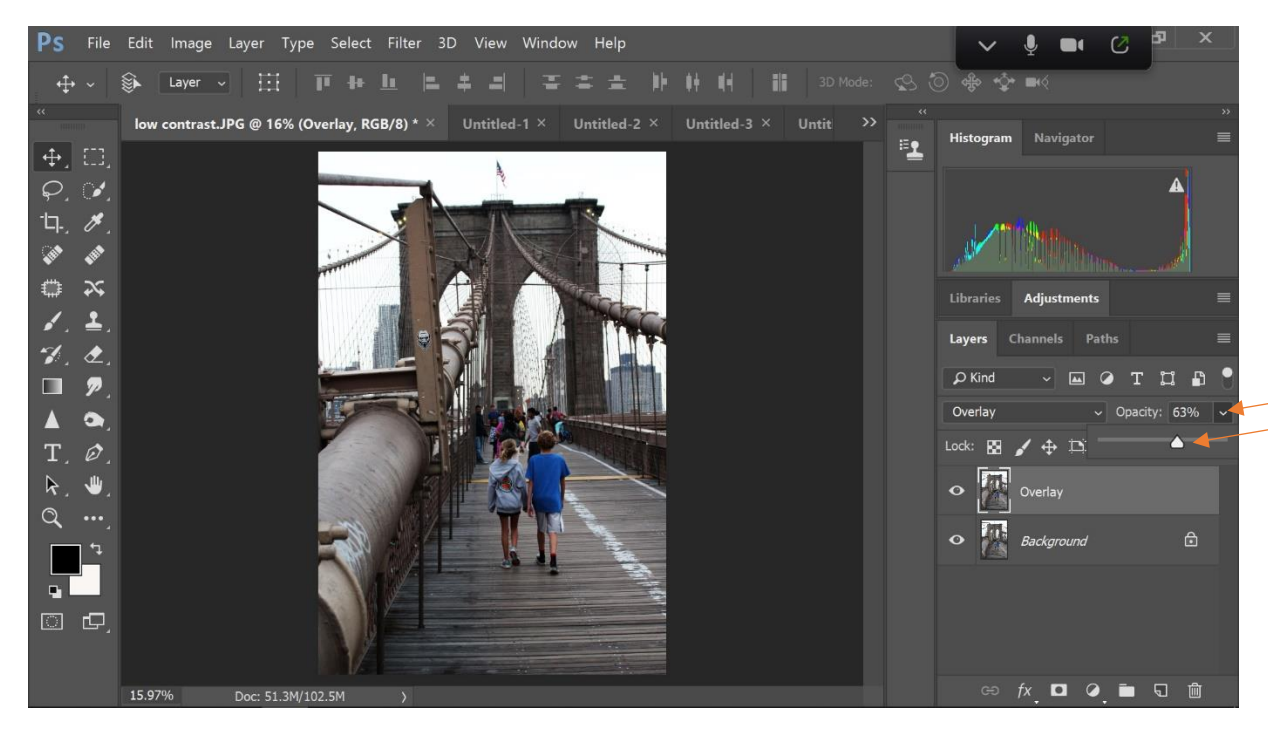

Additionally, you can select different types of Overlays for different effects. Soft Light often works well. You can try others. Some get really strange. Overlay tends to be the most common, but sometimes others might be more to your liking.

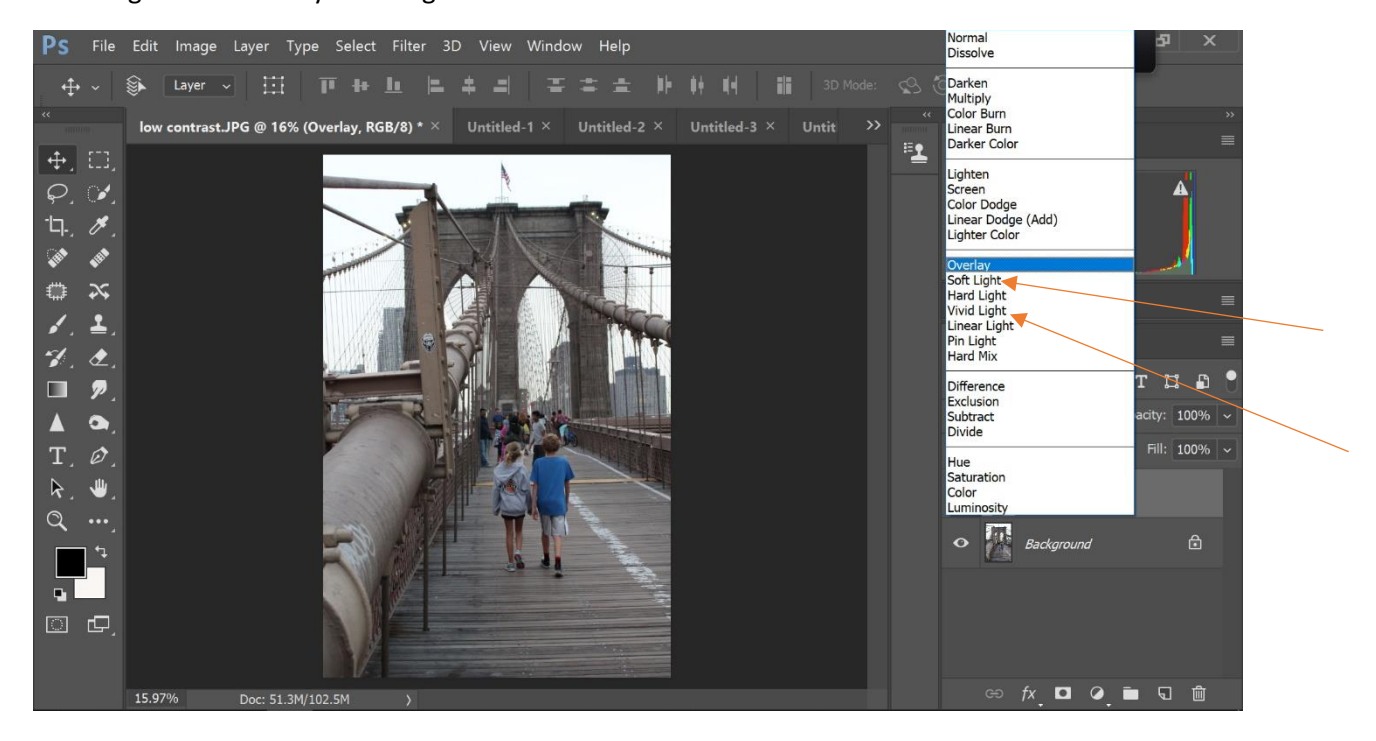